## **راهنماي استفاده از سامانه اوزان سنگین (باسکول ها)**

#### **شرکت توسعه گران نرم افزار آذربایجان سال 1393**

**فرایند کاري سامانه اوزان سنگین**

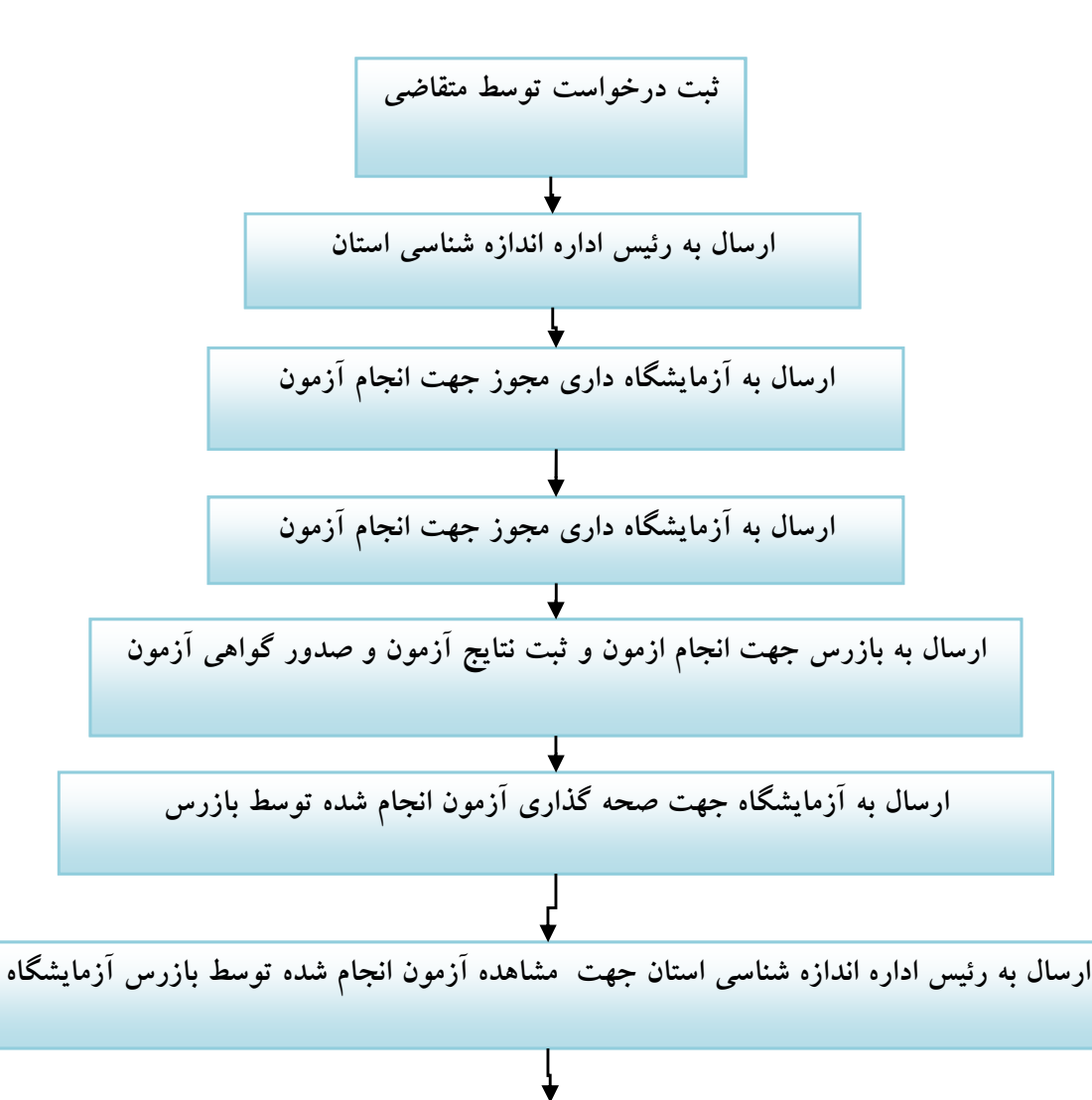

جهت مشاهده فعالیت هاي انجام شده در هر مرحله روي مرحله مربوطه کلیک نمائید

**آرشیو درخواست ها** 

**ثبت درخواست توسط متقاضی**

- سامانه اوزان سنگین داراي 4 نوع درخواست آزمون به شرح ذیل می باشد
	- .١ درخواست آزمون اولیه
	- .٢ درخواست آزمون صحت عملکرد
		- .٣ درخواست آزمون پس از تعمیر
			- .۴ درخواست آزمون دوره اي

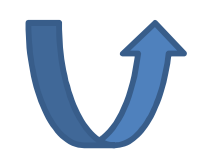

**درخواست آزمون اولیه و پس از تعمیر**

درخواست آزمون اولیه فقط توسط سازندگان و تولید کنندگان و از طریق پروفایل شخصی تولید کنندگان و سازندگان صادر می گردد با انتخاب آیتم آزمون اولیه

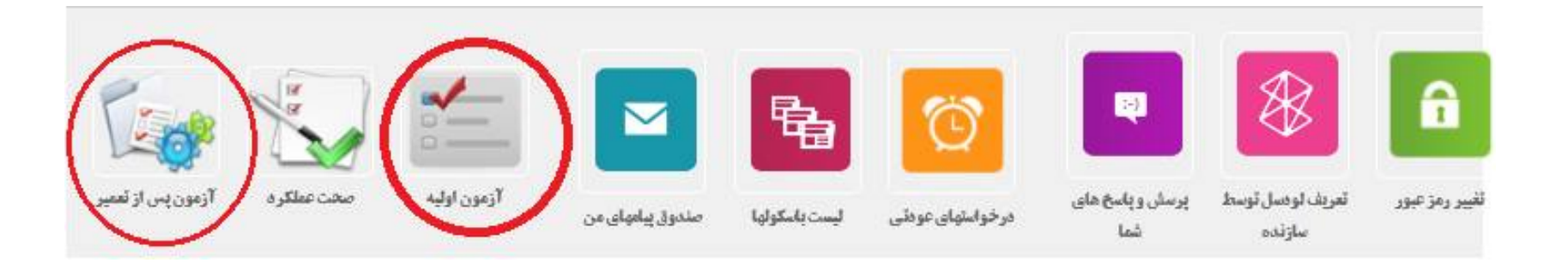

فرم مربوط به ثبت درخواست آزمون اولیه نمایش داده می شود

-1 فرم ثبت درخواست آزمون هر سازنده فقط می تواند از لیست لودسل هاي تائید شده خود استفاده نماید

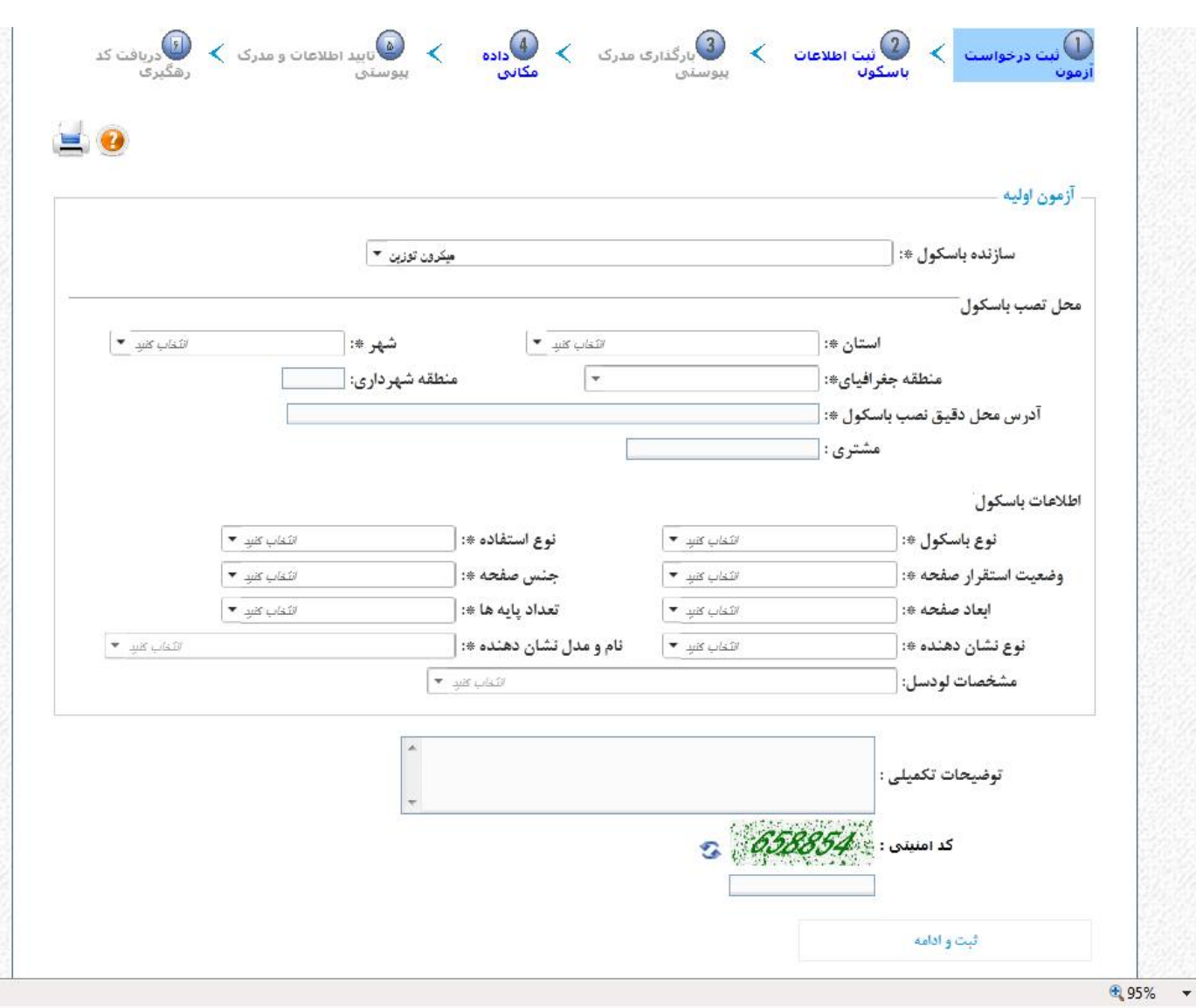

#### -2 ثبت اطلاعات فنی باسکول

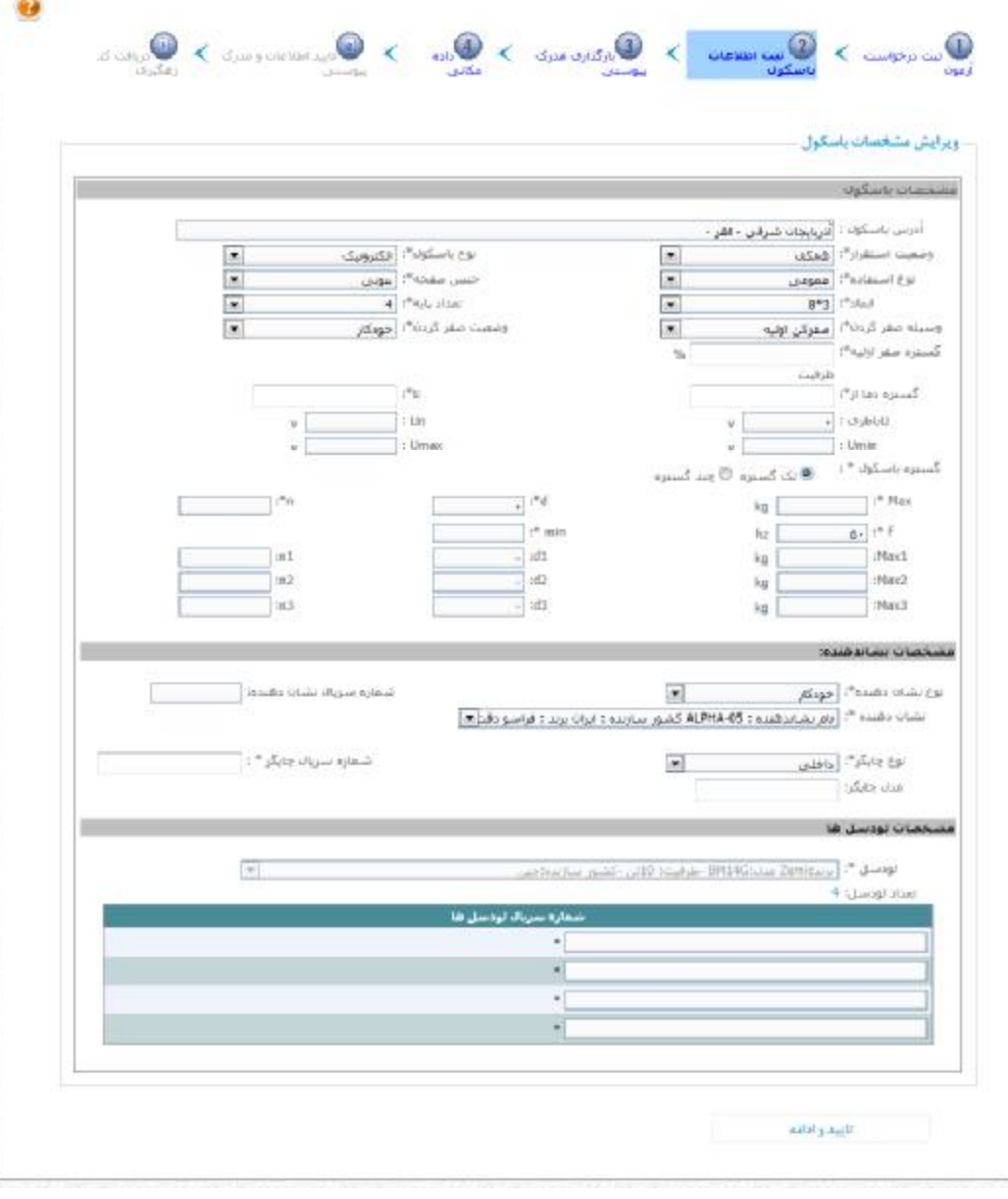

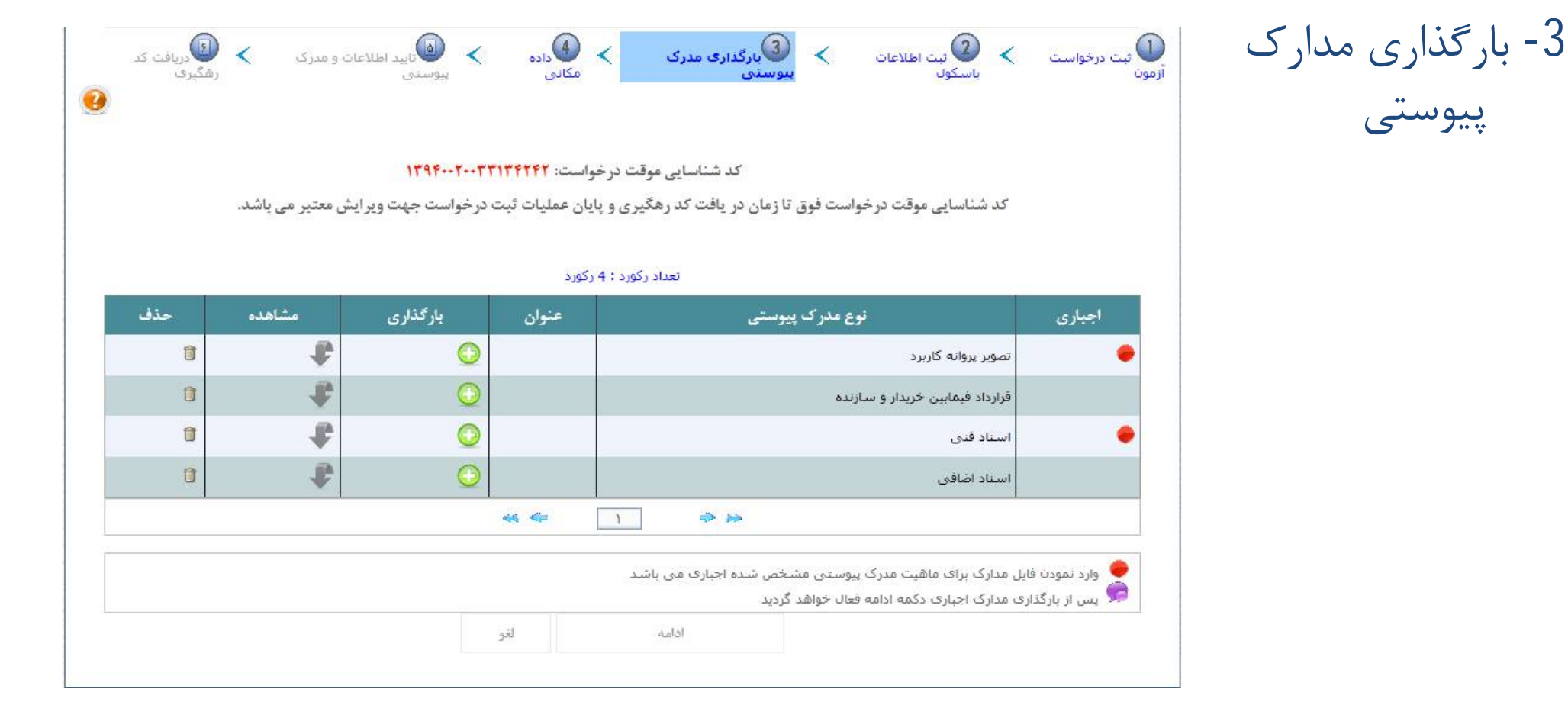

**درخواست آزمون اولیه و پس از تعمیر**

-3 تائید اطلاعات ومدارك پیوستی با تائید اطلاعات کدرهگیري جهت پیگیري درخواست ثبت شده ارسال می گردد

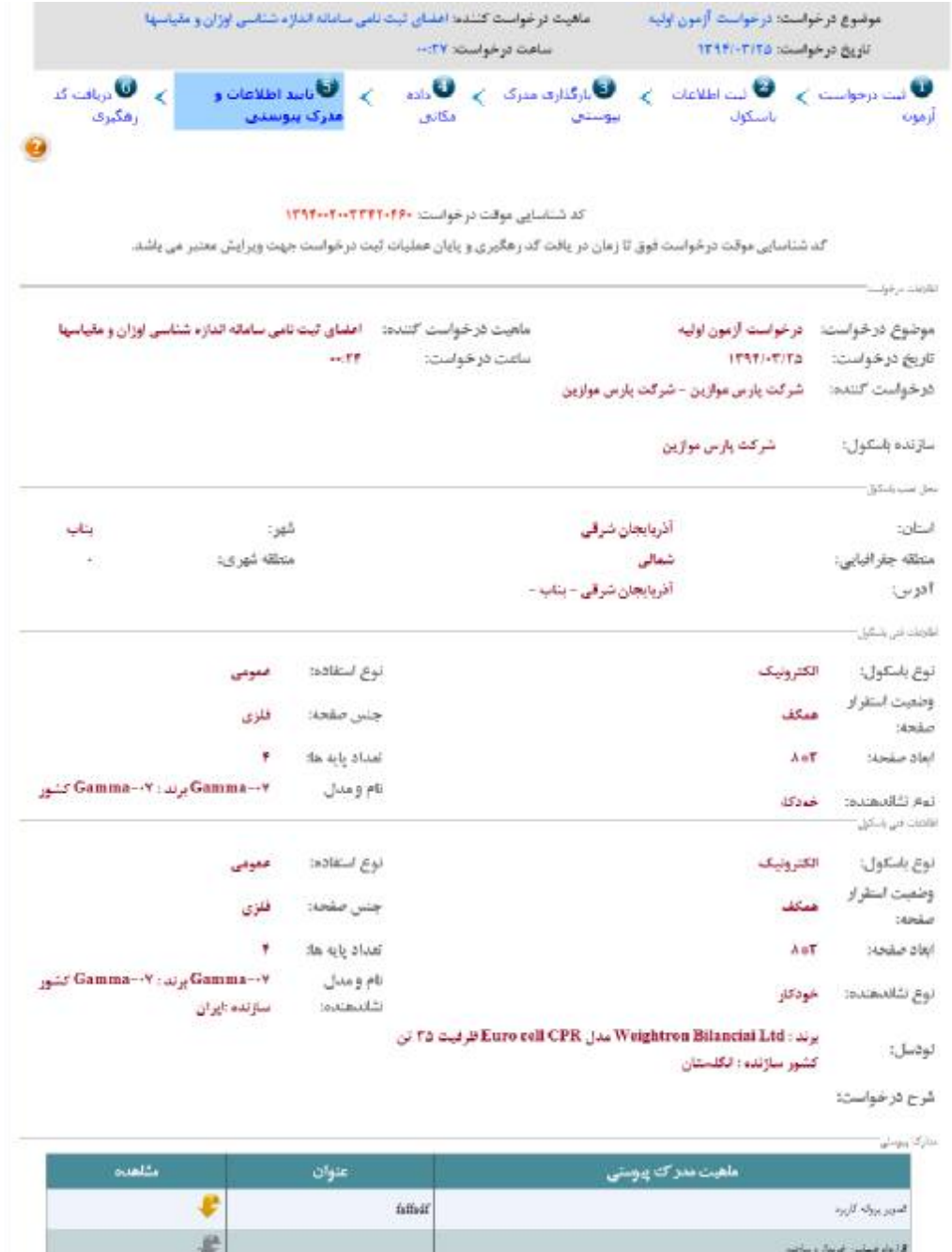

district

تاليد اظلامات وذريافت كدرهكيرى

بناه اشاعى

-4 تائید اطلاعات و در یافت کد رهگیري کدرهگیري از طریق پیام کوتاه نیز ارسال می گردد

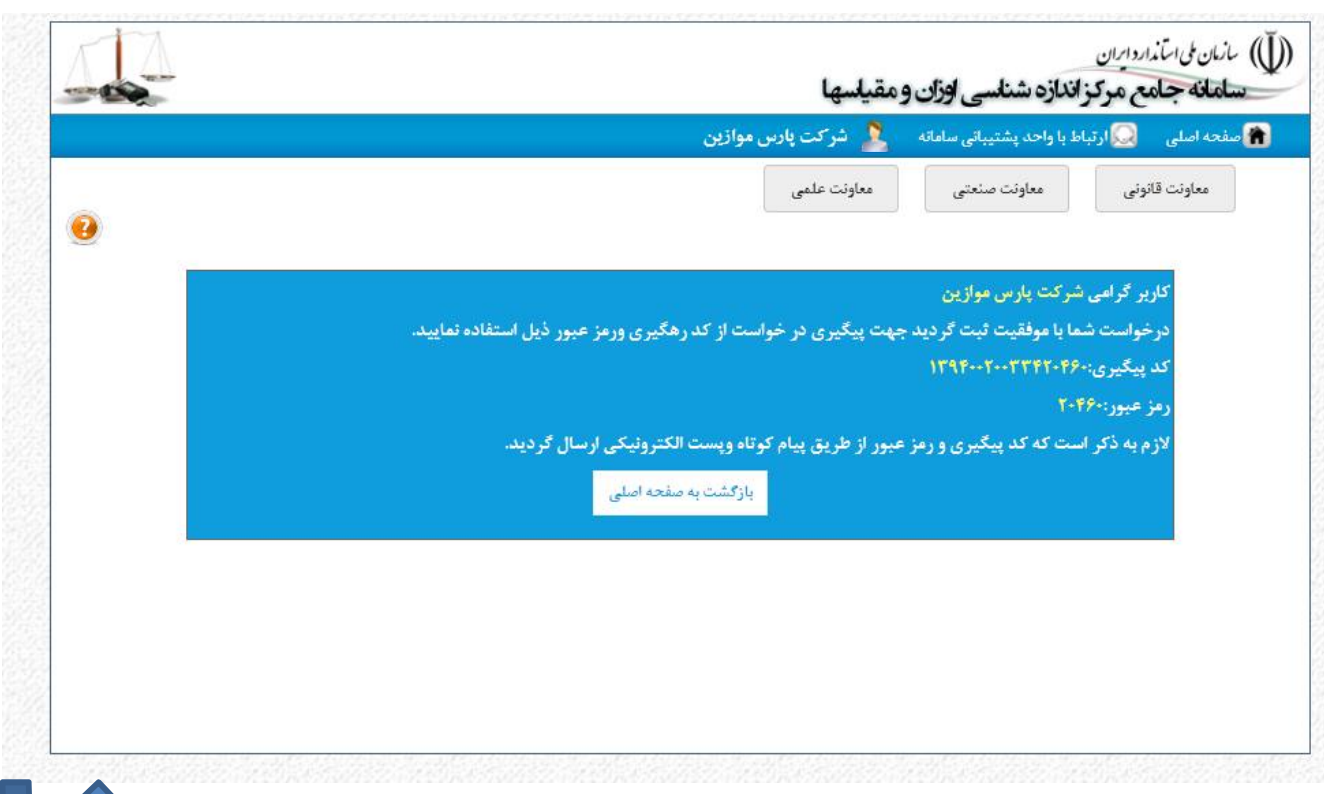

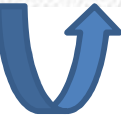

**درخواست آزمون صحت عملکرد**

درخواست آزمون صحت عملکرد از طریق صفحه ا اصلی سامانه به آدرس <u>www.NMCi.isiri.org.ir</u> بدون نیاز به ورود به سامانه و توسط صاحبین باسکول و یا از طریق پروفایل شخصی تولید کنندگان و سازندگان با انتخاب گزینه صحت عملکرد امکانپذیر می باشد . با انتخاب آیتم آزمون صحت عملکرد

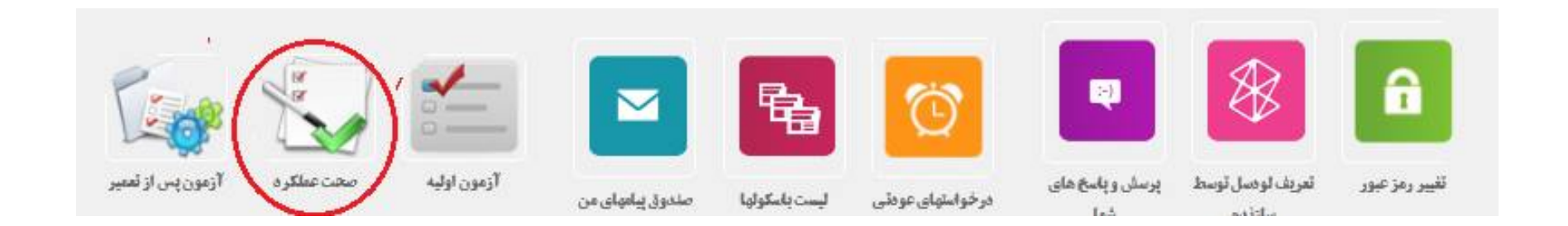

فرم مربوط به ثبت درخواست آزمون اولیه نمایش داده می شود

**درخواست آزمون صحت عملکرد** -1 فرم ثبت درخواست آزمون در صورتی که باسکول قبلا کد شناسایی داشته باشد از طریق انتخاب گزینه باسکول داراي کد شناسایی می باشد فیلد کد شناسایی نمایش داده می شود که با وارد کردن اطلاعات و انتخاب نمایش در صورت صحت اطلاعات ، اطلاعات نمایش داده می شود

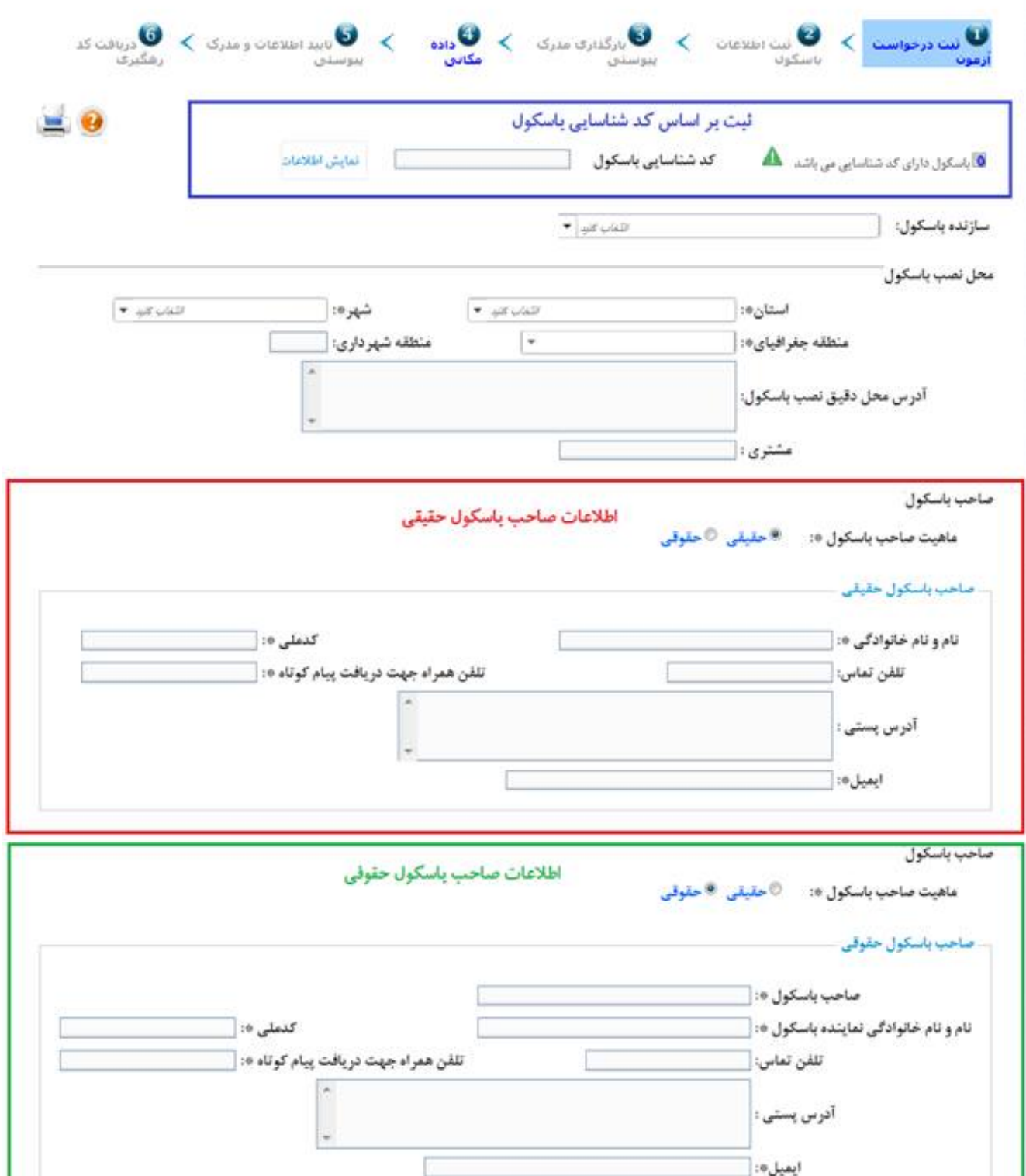

**درخواست آزمون صحت عملکرد** -2 بارگذاري مدارك پیوستی

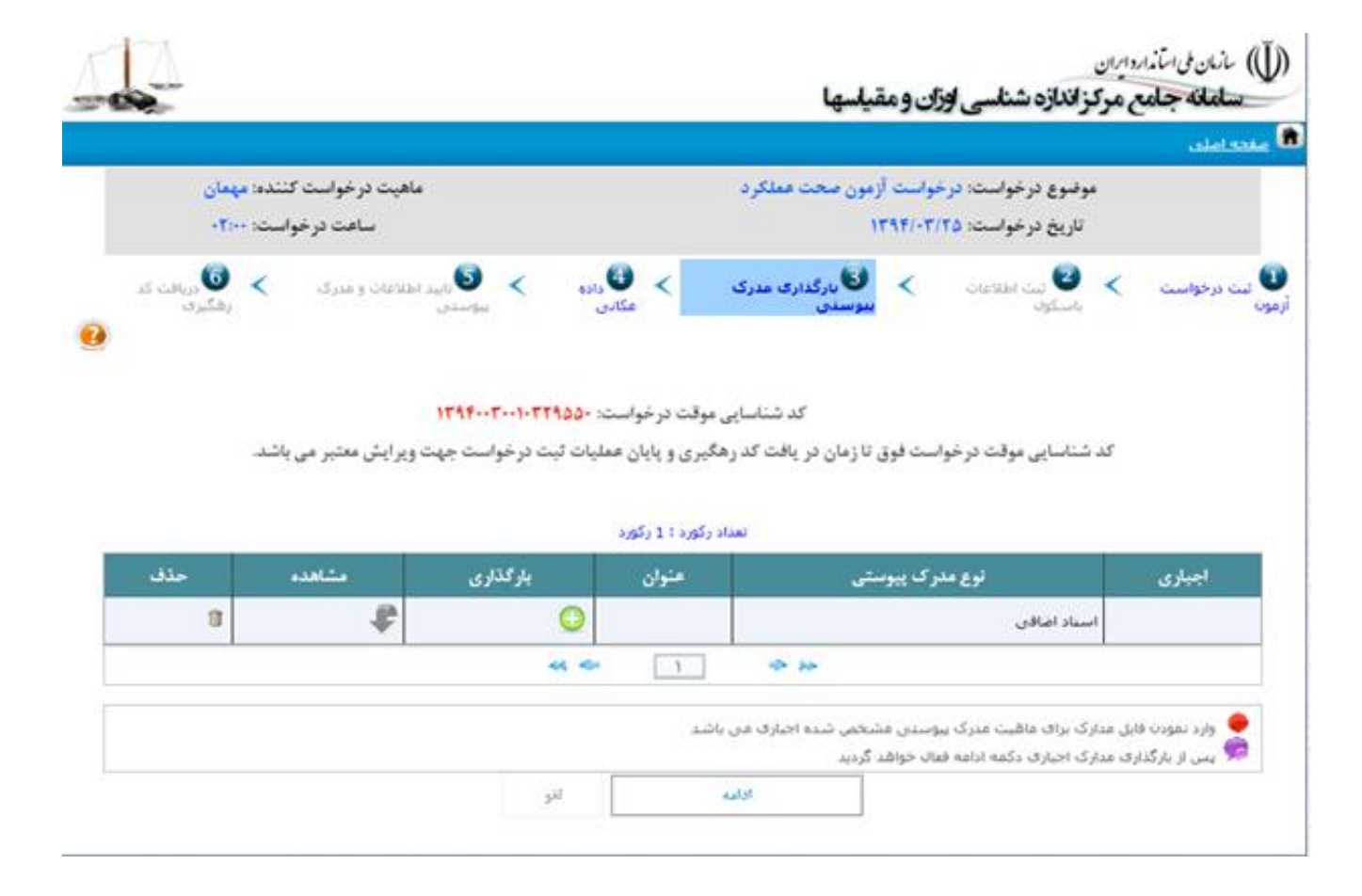

**درخواست آزمون صحت عملکرد**

-3 تائید اطلاعات و مدارك پیوستی

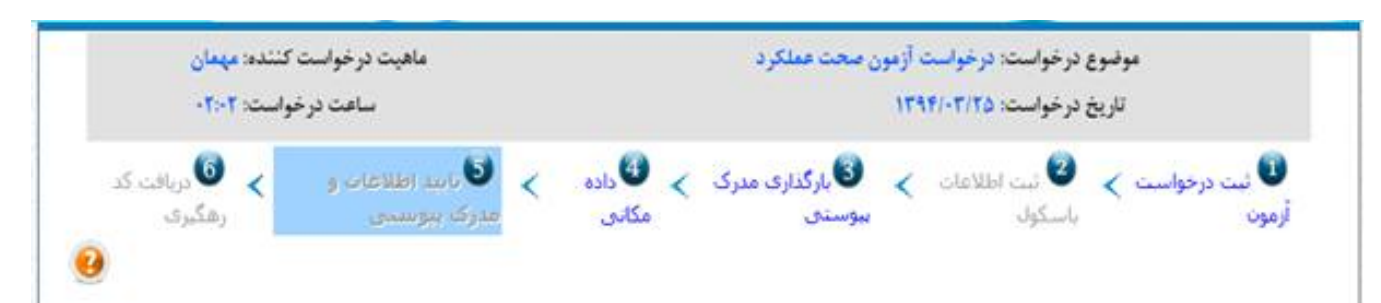

کد شناسایی موقت درخواست: ١٣٩٢٠٠١٠٣٢٩٥٥٠

کد شناسایی موقت درخواست قوق تا زمان در یافت کد رهگیری و پایان عملیات ثبت درخواست جهت ویرایش معتبر می باشد.

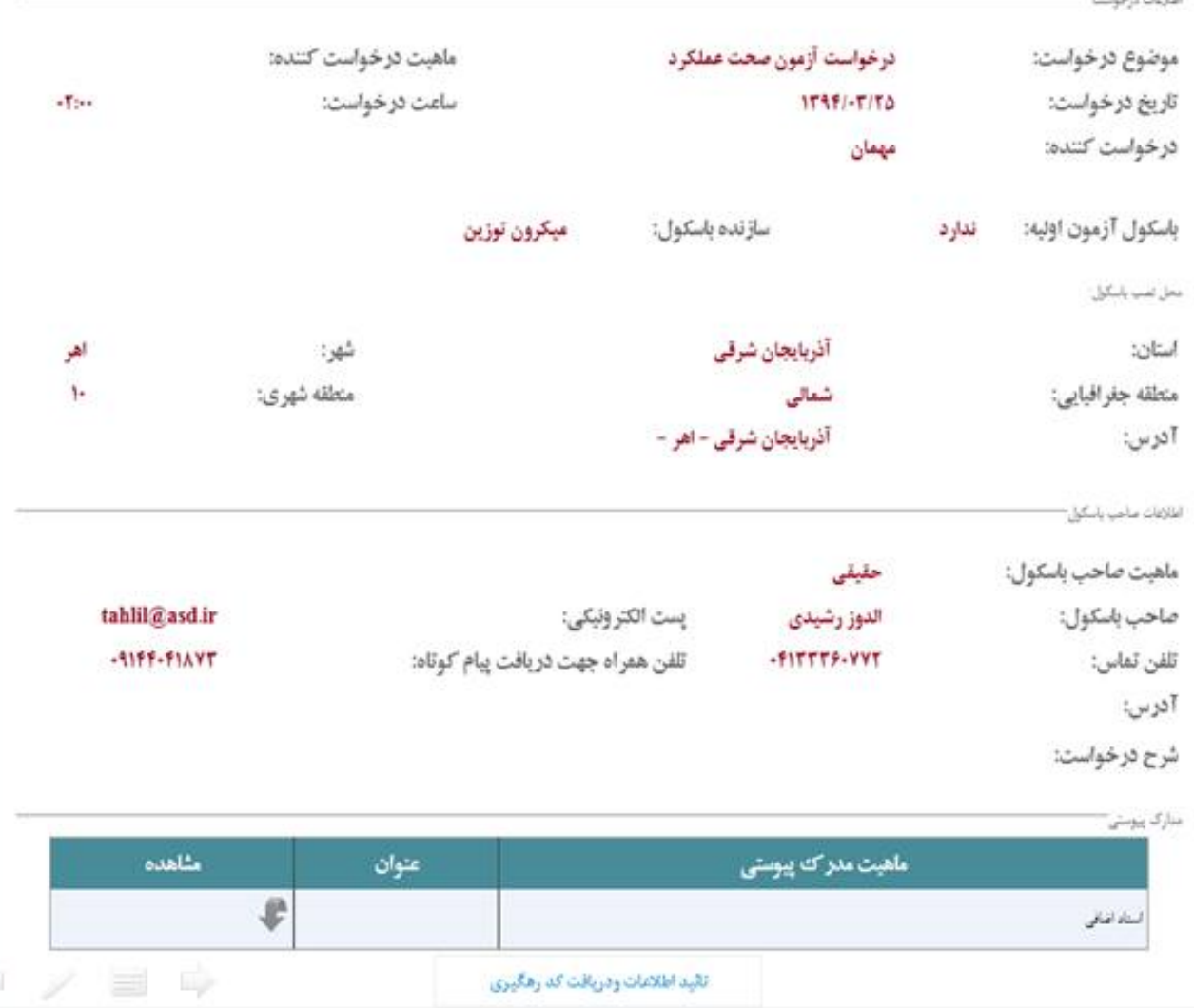

## **درخواست آزمون صحت عملکرد**

-4 تائید اطلاعات و در یافت کد رهگیري کدرهگیري از طریق پیام کوتاه نیز ارسال می گردد

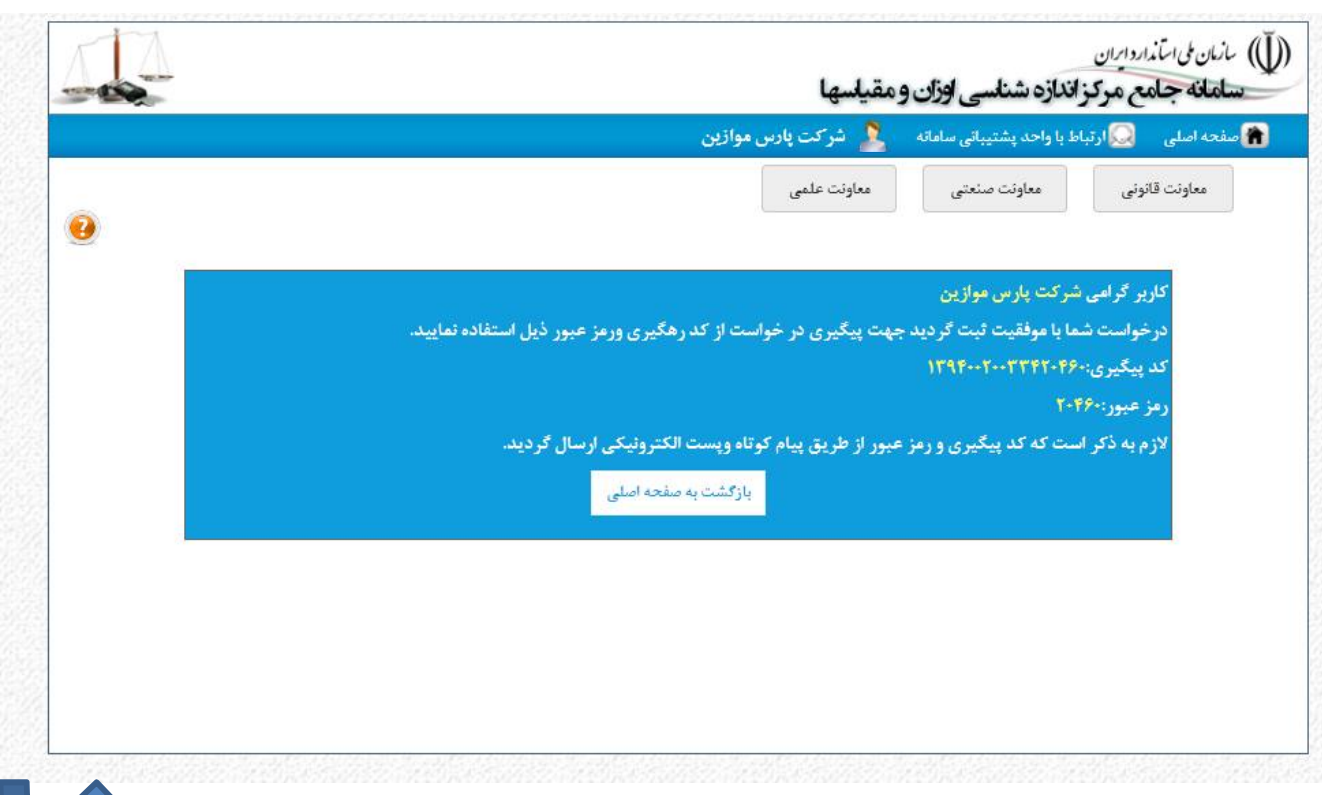

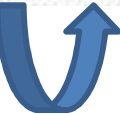

## **درخواست آزمون دوره اي**

درخواست آزمون دوره اي فقط از طریق بخش نظارت و ثبت درخواست ان فقط توسط کاربران ادارات کل استاندارد استانها امکانپذیر می باشد . براي ثبت درخواست آزمون دوره اي با ورود به سامانه از طریق بخش نظارت و آزمون صفحه عملیاتی سامانه نمایش داده می شود .

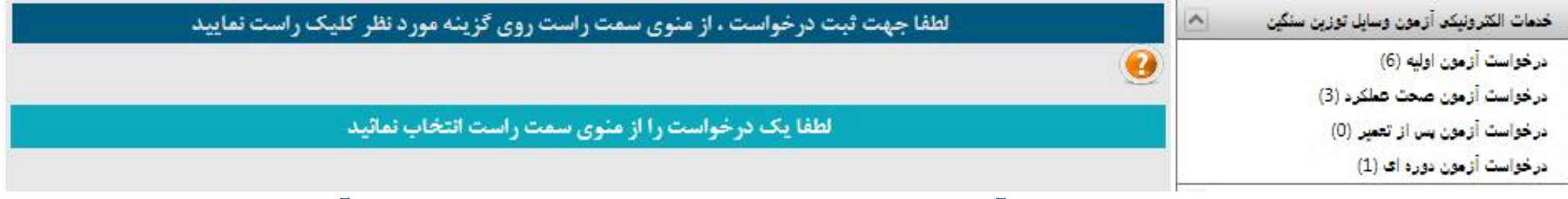

با کلیک راست روي درخواست آزمون دورا اي و انتخاب جدید فرم ثبت آزمون دوره اي نمایش داده می شود

#### **درخواست آزمون دوره اي** ثبت درخواست آزمون دوره اي تعداد باسکول هاي مشمول آزمون دوره اي ( باسکول هایی که 1 سال از آخرین آزمون آنها سپري شده باشد ) به تفکیک مناطق جغرافیایی نمایش داده می شود با انتخاب هر منطقه درخواست انجام آزمون دوره ای وسایل توزین سنگین اطلاعات باسکول هاي مشخصات درخواست موجود در لیست پائین ساعت درخواست: 00:40 تاريخ درخواست: 1394/03/26 درخواست کننده: رضا صابونی موضوع درخواست: درخواست آزمون دوره اې صفحه نمایش داده می ً محرف انجام أزمون ومناطق تحت أزمون ▼ آزمایشگاه: <mark>آشرکت آذر تراز سنجش</mark> استان: | آذربابجان شرقي شود  $(1)$ ,  $\omega$  $(0),$ شاقه $(0)$ با انتخاب باسکول هاي  $(1)$ . ماله  $\circ$ منطقه تحت أزمون: مربوطه و انتخاب  $(0), \omega \neq 0$ © مرکزی (0) آزمایشگاه و ثبت به تعداد باقي مانده:1 توضيحات تكميلي تعداد باسکول انتخابی ثبت  $0.101 \dots n$ درخواست آزمون دوره تاریخ آزمون<br>قىلى فاصله از مرکز<br>استان شماره سريال نوع<br>ناسکتان سازنده نشاندهنده لودسل باسكول اي ثبت می گرددMITCO-برند Zemicمدل BM14Gکلاس 画 بازمان ملي کمتر از 50 کیلومتر  $\mathbf{1}$ True **STAR** لرفت 30

## **پروفایل شخصی سازندگان و تولید کنندگان**

برای این منظور از طریق لینک www.NMCl.isiri.org وارد سامانه شده و از طریق بخش اعضا با نام کاربري و رمز عبور خود وارد شوید

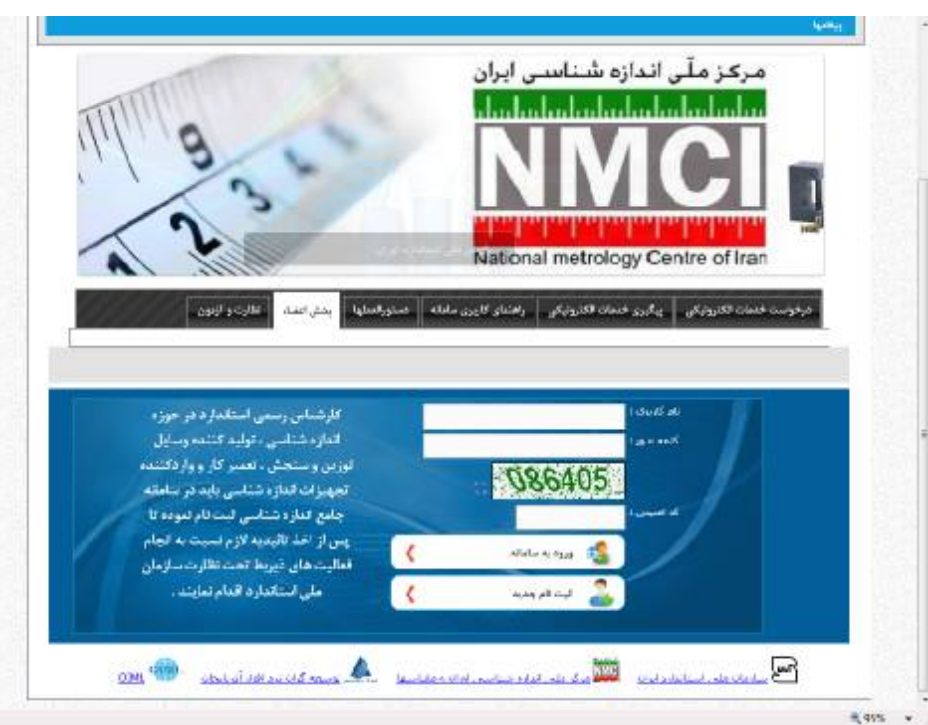

توجه : در صورتی که قبلا ثبت نام نکرده اید از طریق گزینه ثبت نام وارد بخش ثبت نام شده و به ترتیب مراحل ثبت نام را تکمیل نمائید

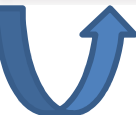

### **پروفایل شخصی سازندگان و تولید کنندگان**

#### با ورود پروفایل شخصی شما نمایش داده می شود .

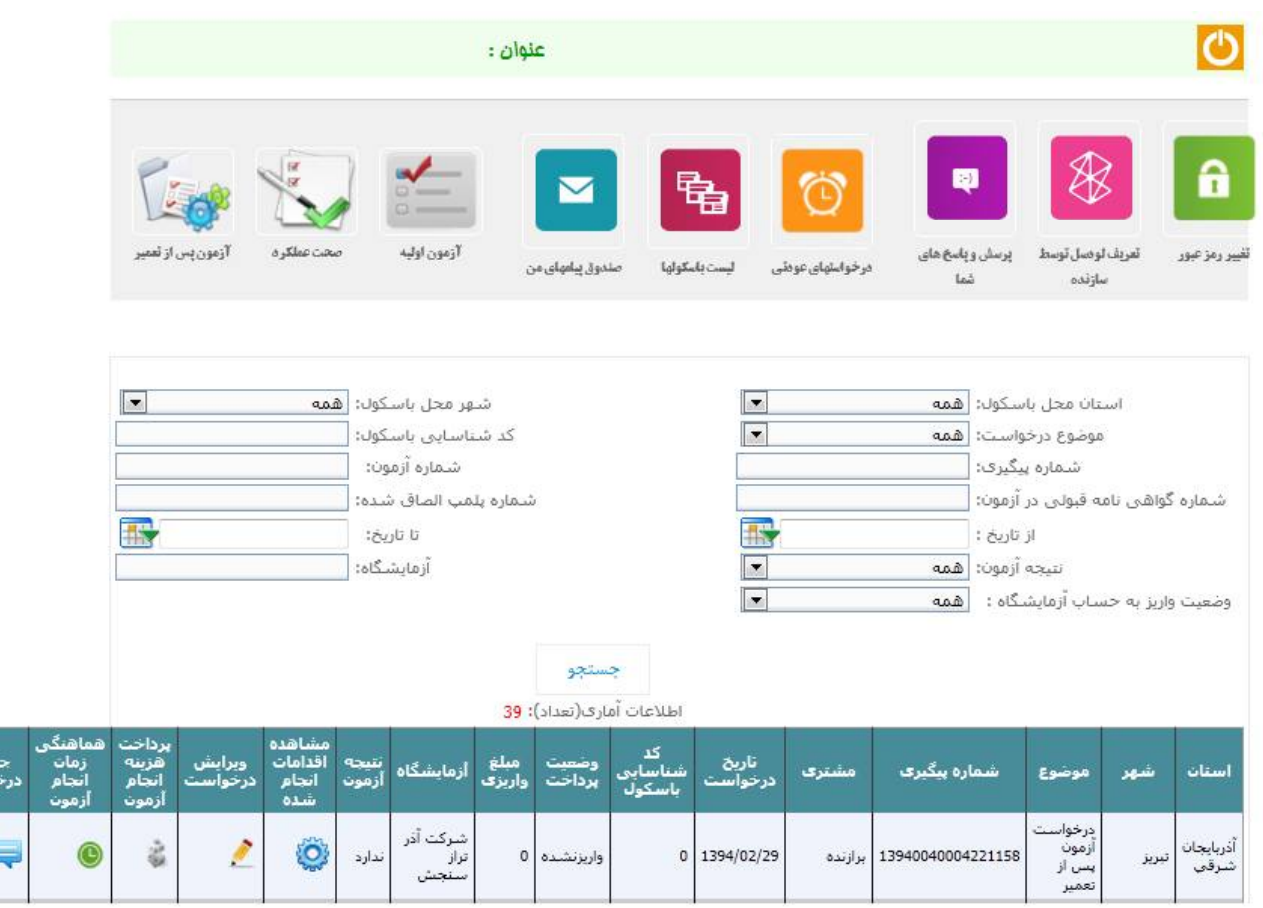

### **پروفایل شخصی سازندگان و تولید کنندگان**

امکانت موجود در پروفایل سازندگان و تولید کنندگان .١ مشاهده لیست درخواستهاي ثبت شده توسط سازنده با امکانات مشاهده و ردیابی درخواست ها، ثبت هزینه انجام ازمونها ،هماهنگی زمان انجام ازمون و .٢ تعیین لودسل هایی که مجوز استفاده انها توسط مرکز صادر شده است .٣ درخواست هایی که به منظور انجام اصلاحات عودت داده شده اند .۴ لیست باسکول هایی که توسط سازنده ایجاد گردیده است .۵ ثبت درخواست آزمون اولیه .۶ ثبت درخواست ازمون پس از تعمیر .٧ ثبت درخواست صحت عملکرد .٨ صندوق پیامهاي ارسالی از طریق سامانه .٩ پرسش و پاسخ هاي ثبت شده .٠١ تغییر رمز عبور

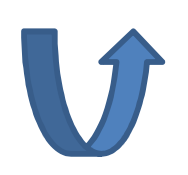

#### **هماهنگی زمان انجام آزمون با مجري آزمون**

#### با انتخاب گزینه هماهنگی زمان آزمون توسط سازنده در پروفایل شخصی براي یک

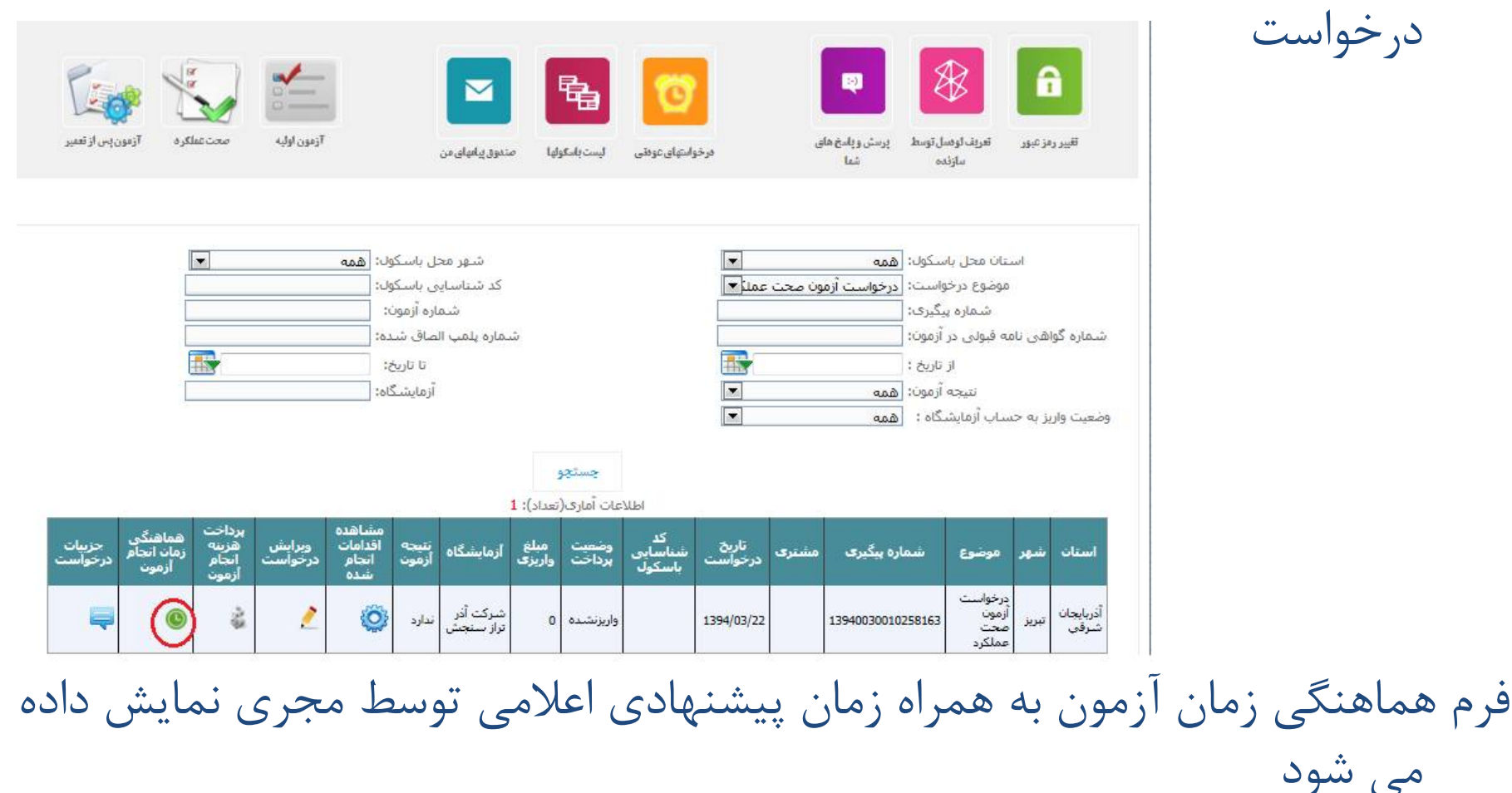

#### **هماهنگی زمان انجام آزمون با مجري آزمون**

در صورتی که زمان پیشنهادي توسط مجري مورد تائید متقاضی باشد با انتخاب گزینه تائید زمان پیشنهادي ، زمان آزمون اعلامی توسط مجري را تائید می نماید

#### هماهنگی زمان انجام آزمون

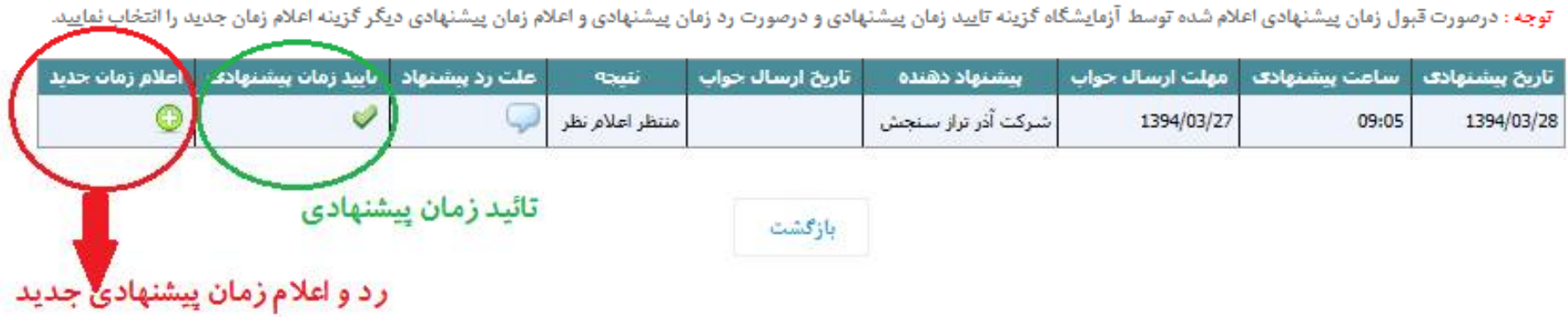

در صورتی که زمان پیشنهادي توسط مجري مورد تائید متقاضی نباشد با انتخاب گزینه اعلام زمان جدید فرم ثبت زمان پیشنهادي جدید نمایش داده می شود

#### **هماهنگی زمان انجام آزمون با مجري آزمون**

زمان و تاریح پیشنهادي جدید توسط متقاضی ثبت می گردد

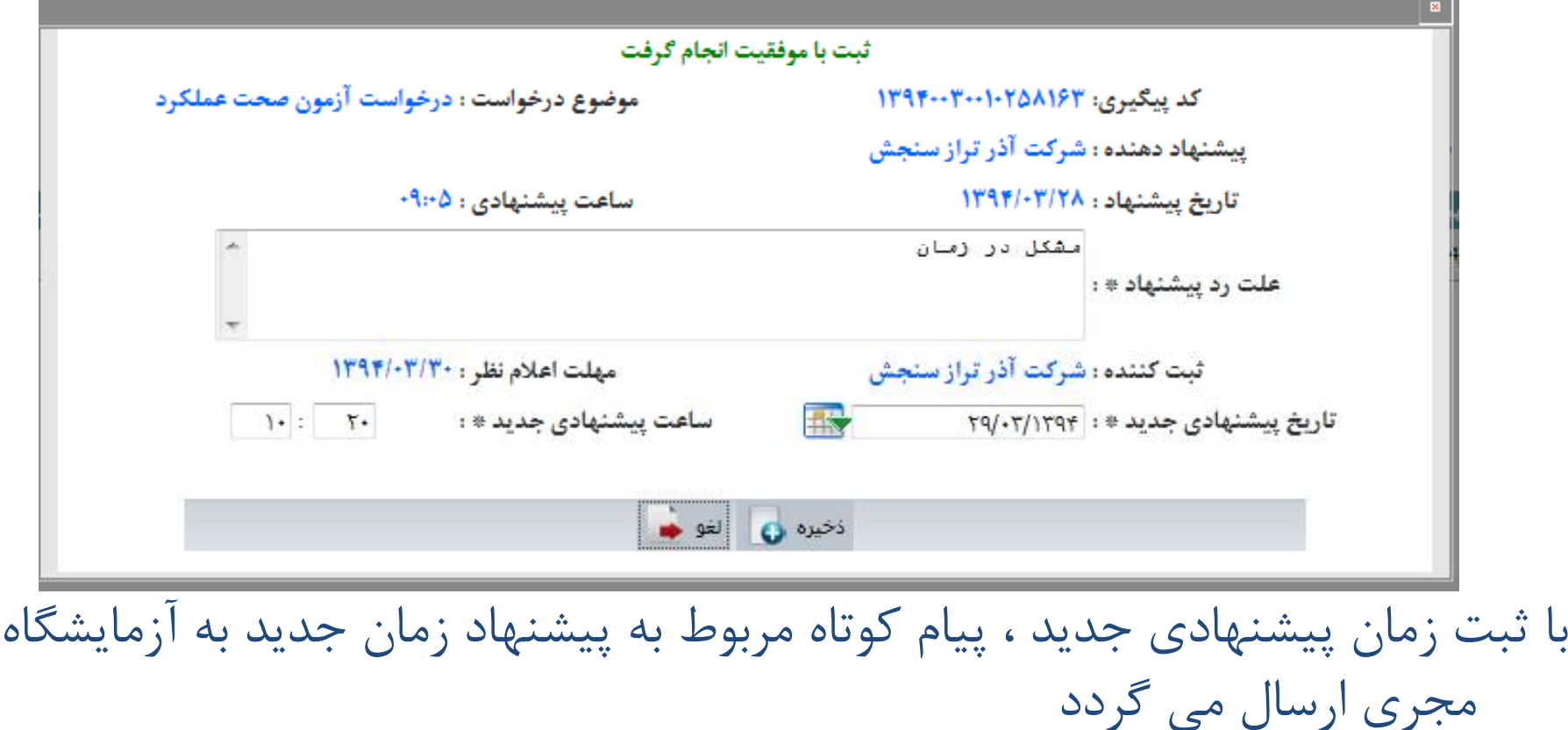

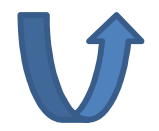

**ثبت نام در سامانه** 

#### به منظور ثبت نام با انتخاب گزینه ثبت نام از بخش اعضا فرم راهنماي ثبت نام نمایش داده می شود

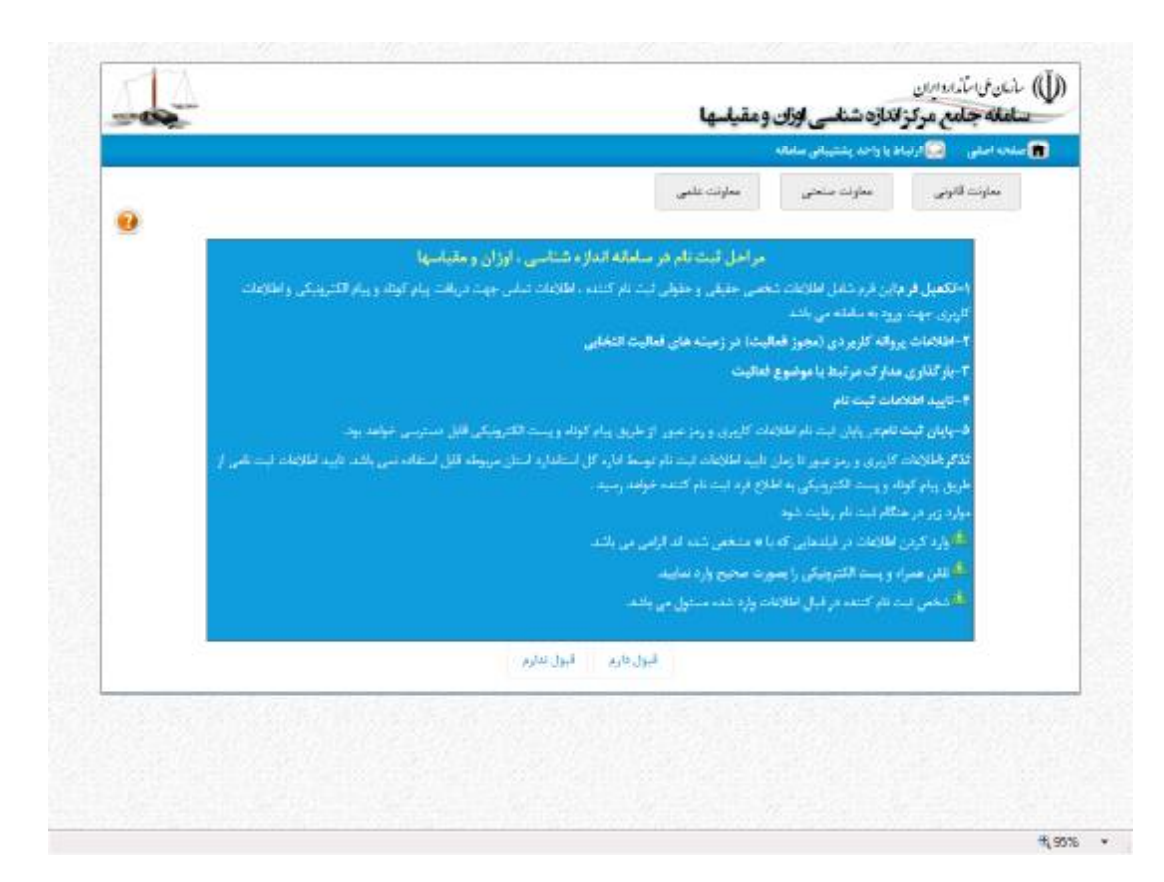

**ثبت نام در سامانه** 

با انتخاب قبول دارم فرم تکمیل اطلاعات ثبت نام نمایش داده می شود این فرم بر اساس حقوقی و یا حقیقی بودن ثبت نام کننده اطلاعات متفاوتی را نمایش خواهد دارد در صورتی که ثبت نام کننده ماهیت حقوقی داشته باشد بایستی علاوه بر اطلاعات مشترك اطلاعات مربوط به مدیر عامل و مدیر فنی را نیز تکمیل نماید در صورتی که ثبت نام کننده ماهیت حقیقی داشته باشد اطلاعا شخص حقیقی بایستی به صورت کامل ثبت گردد

### **ثبت نام در سامانه**

بخش هاي اطلاعات تماس و زمینه فعالیت و تعیین رمزعبور به صورت مشترك توسط کلیه ثبت نام کنندگان تکمیل می گردد توجه داشته باشد که نام کاربري براي ثبت نام کنندگان حقوقی همان شناسه ملی شرکت و براي ثبت نام کنندگان حقیقی همان کد ملی شخص ثبت نامی می باشد زمینه فعالیت از لیست زمینه هاي فعالیت انتخاب می گردد . توجه داشته باشید که به ازاي هر زمینه فعالیت انتخابی در بخش مدارك پیوستی بایستی مجوز

هاي مربوط به زمینه فعالیت انتخابی را ثبت نمائید

### **ثبت نام در سامانه**

- در وارد کردن اطلاعات اطلاعات استان و شهر خود دقت نمائید چون فعال سازي اطلاعات کاربر شما توسط استانی که مجوز فعالیت شما صادر شده است انجام می گیرد .
- با تائید اطلاعات شما توسط اداره کل استاندارد استان ، کاربر شما فعال
	- شده و می توانید وارد پروفایل شخصی خود شوید .

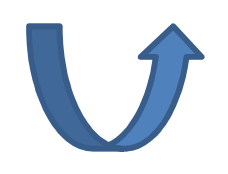

#### با مشاهده درخواست هاي دریافت شده یا عودتی در کارتابل خود

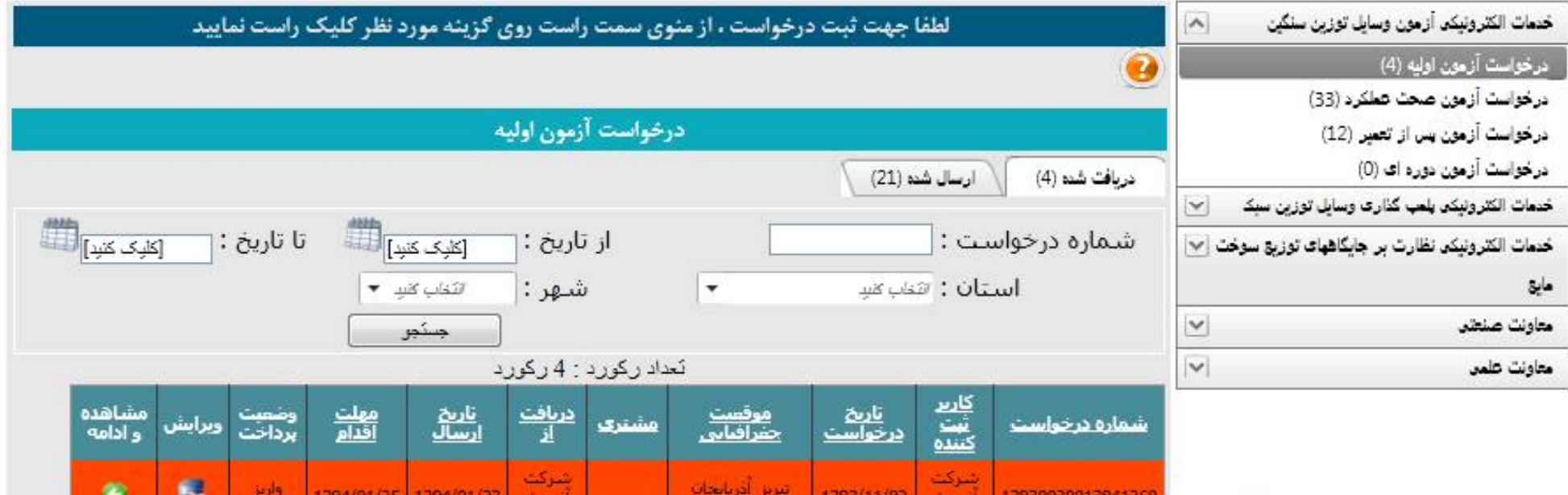

با انتخاب هر آزمون درخواست هایی که جهت اقدام ارسال شده اند در بخش

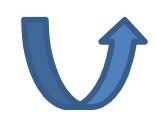

دریافت شده قابل مشاهده خواهد بود

رکوردهایی که داراي رنگ نارنجی هستند ، درخواست هایی هستند که از مهلت اقدام آنها سپري شده است

با انتخاب مشاهده و امضا جزئیات درخواست ازمون انتخابی نمایش داده خواهد شد در فرایند رئیس اداره اندازه شناسی استان، کاربر اقدام به تعیین آزمایشگاه مجري جهت انجام آزمون می نماید آزمایشگاهها از لیست آزمایشگاههایی که داراي قرارداد ( تفاهم نامه کاري ) با اداره استاندارد استان هستند قابل انتخاب می باشند

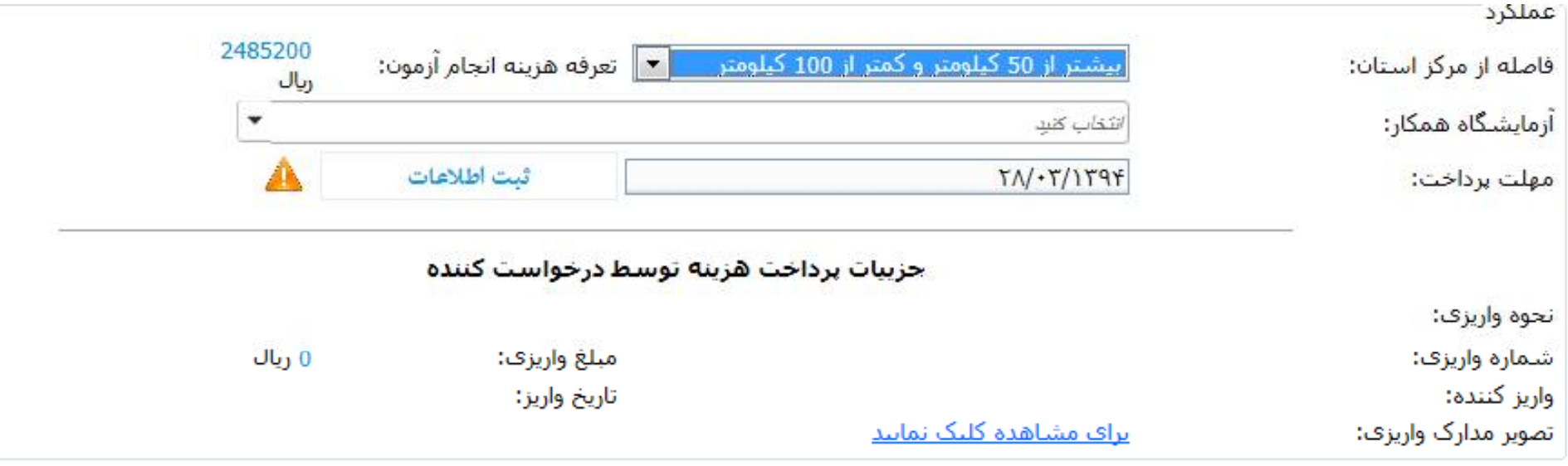

فاصله از مرکز استان به صورت پیش فرض بر اساس موقعیت انتخابی باسکول قابل مشاهده می باشد ولی امکان تغییر توسط رئیس اداره اندازه شناسی وجود دارد که بر اساس فاصله انتخابی هزینه انجام آزمون نمایش داده خواهد شد

دارد

توجه: جهت ارسال به مرحله بعد حتما بایستی آزمایشگاه انتخاب شده باشد با ثبت اطلاعات توسط رئیس اداره اندازه شناسی ، پیام کوتاه به درخواست کننده با مضمون معرفی آزمایشگاه مجري و هزینه انجام آزمون ومهلت پرداخت ارسال می گردد بعد از ثبت اطلاعات درخواست قابلیت ارسال به آزمایشگاه مجري انتخابی را

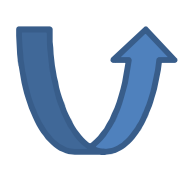

# **آزمایشگاه مجري آزمون**

به تفکیکی هر نوع آزمون انتخابی درخواست هاي دریافت شده یا عودتی در کارتابل قابل مشاهده خواهد بود

رکوردهایی که داراي رنگ نارنجی هستند ، درخواست هایی هستند که از مهلت اقدام آنها سپري شده است

با انتخاب مشاهده و ارسال ،جزئیات درخواست نمایش داده می شود

عملیاتی که توسط آزمایشگاه انجام می گیرد هماهنگی زمان انجام آزمون با مقاضی

درخواست و ارسال درخواست به بازرس داراي مجوز به منظور انجام آزمون می

باشد .

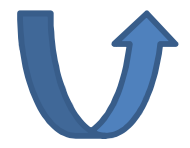

**آزمایشگاه مجري آزمون**

به منظور هماهنگی زمان انجام ازمون با انتخاب گزینه پیشنهاد تاریخ و ساعت انجام آزمون فرم مربوطه نمایش داده می شود

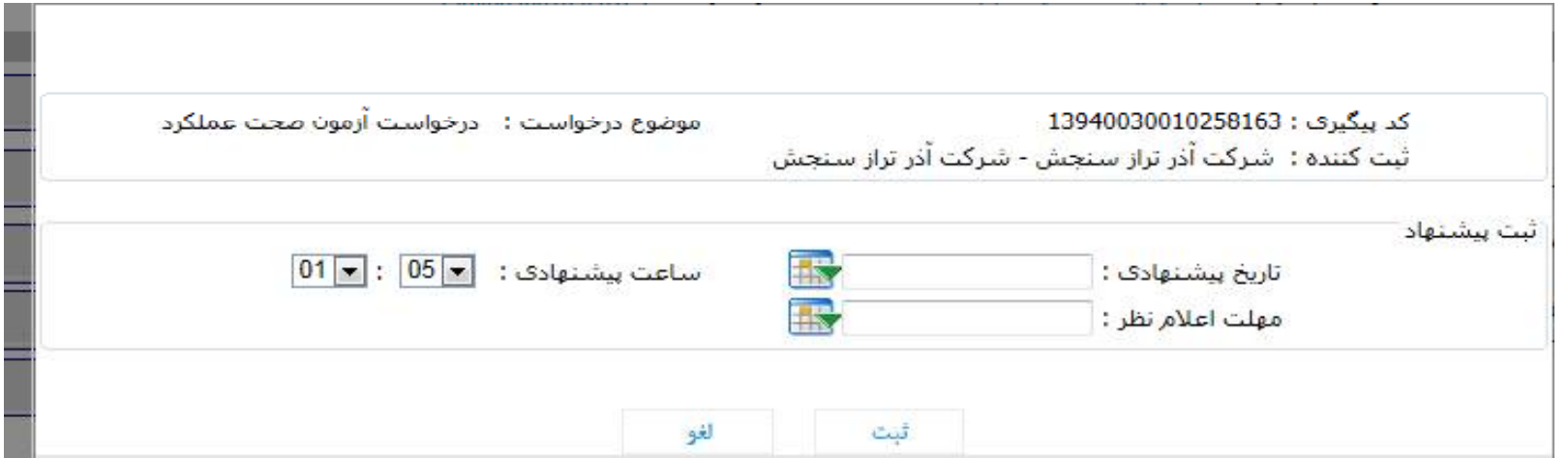

تاریخ پیشنهادي بایستی در محدوده مهلت اقدام تعیین شده باشد و مهلت اعلام نظر قبل از تاریخ پیشنهادي باشد

**آزمایشگاه مجري آزمون**

#### با وارد کردن اطلاهات زمان پیشنهادي ، براي متقاضی پیام کوتاهی جهت

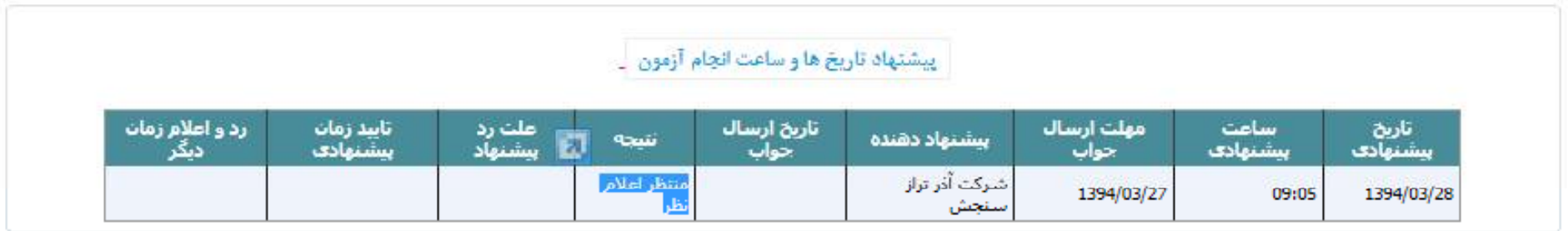

اطلاع و تائید و یا تغییر زمان پیشنهادي ارسال می گردد

در صورتی که متقاضی زمان پیشنهادي را قبول نکند اقدام به ثبت زمان پیشنهادي جدید نماید اطلاعات زمان پیشنهادي جدید براي آزمایشگاه مجري نمایش داده می شود

**آزمایشگاه مجري آزمون**

علت رد پیشنهاد در قالب یک علامت چشمک زن نمایش داده می شود که با قراردادن نشانگر ماوس روي آن علت نمایش داده می شود

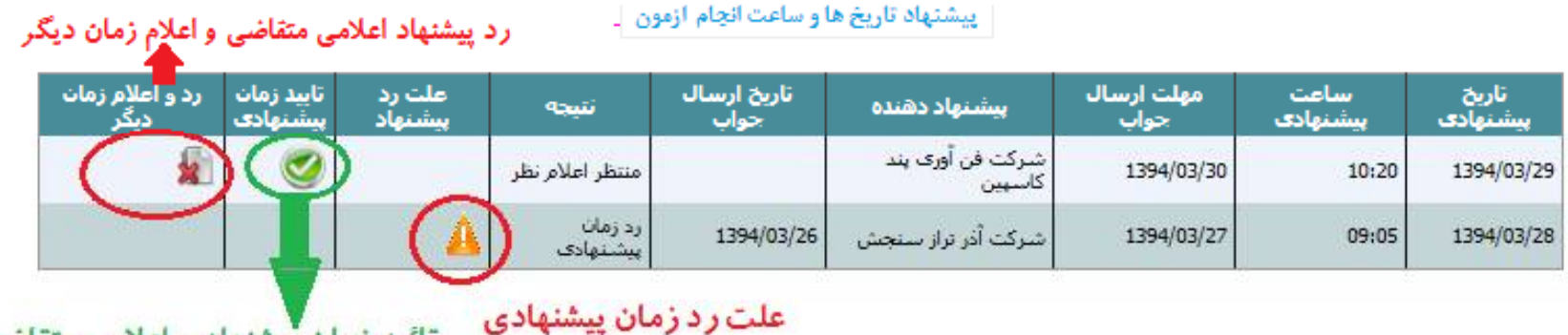

تائید زمان پیشنهادی اعلامی متقاضی

در صورتی که مجري زمان پیشنهادي اعلامی توسط متقاضی را قبول نماید با انتخاب گزینه تائید زمان پیشنهادي ، زمان پیشنهادي تائید می گردد

**آزمایشگاه مجري آزمون**

#### در صورت رد زمان پیشنهادي با انتخاب گزینه رد و اعلام زمان دیگر فرم مربوطه جهت اعلام زمان دیگر نمایش داده می شود

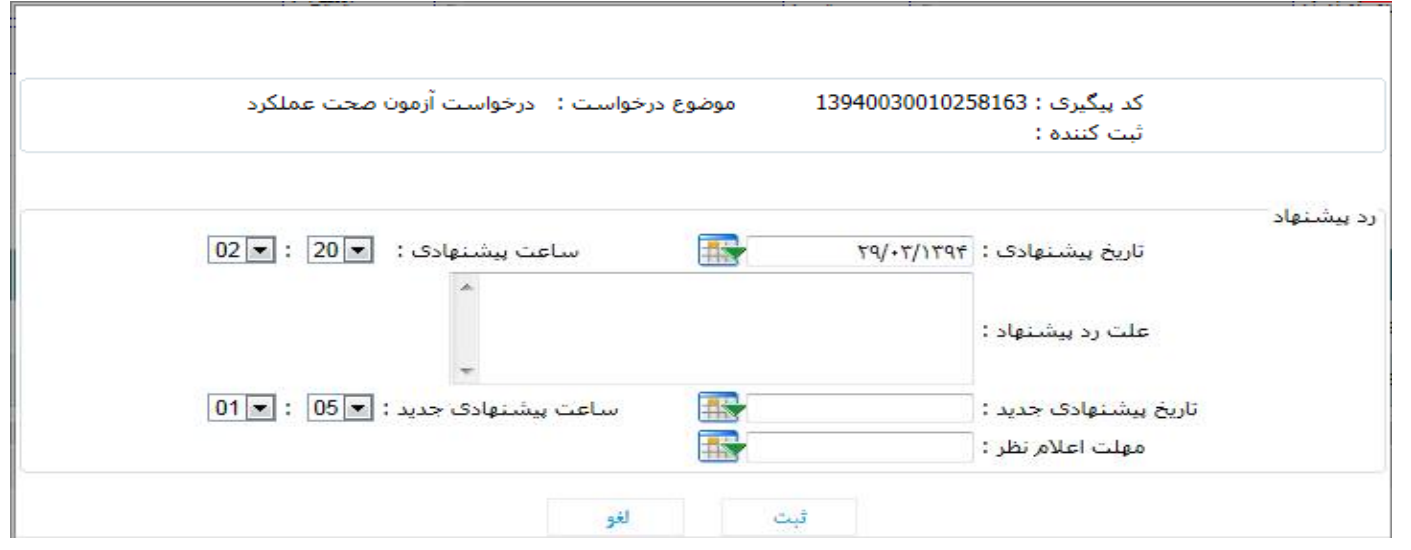

با وارد کردن اطلاعات جدید و ثبت ، زمان پیشنهادي به متقاضی اعلام می گردد این مراحل تا زمانی هماهنگی در تاریخ و زمان مابین متقاضی و مجري ادامه دارد

## **آزمایشگاه مجري آزمون**

با هماهنگی بین متقاضی و مجري ، درخواست توسط مجري به یکی از بازرسان جهت انجام و ثبت نتایج ازمون ارسال می گردد

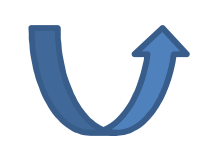

- بعد از هماهنگی زمان انجام آزمون توسط مجري با متقاضی ، درخواست به بازرس جهت انجام و ثبت نتایج آزمون ارسال می گردد
- کلیه بازرسان داراي نام کاربري و رمز عبور جهت ورود به پروفایل خود می باشند
- در صورت تغییر محل خدمت بازرس نام کاربري و رمز عبور تغییر نمی یابد و فقط نحوه ارجاع کار به بازرس فرق خواهد کرد
- انجام و ثبت نتایج آزمون توسط بازرس انجام می گیرد براي این منظور با ورود به کارتابل شخصی اطلاعات درخواست هایی که توسط مجري ارسال شده است را مشاهده می نماید

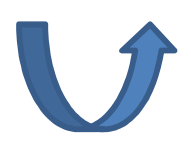

در صورتی که قبلا آزمونی براي درخواست ثبت شده باشد نمایش داده می شود

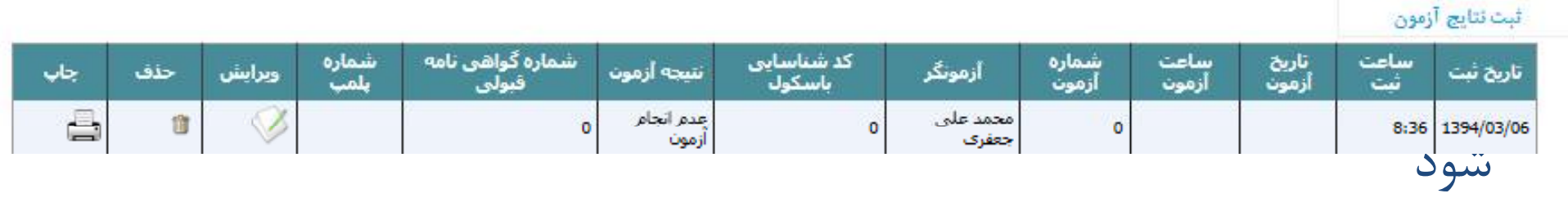

فرم از 3 بخش تشکیل شده است

ازمون

بخش اول مربوط به مشخصات فنی باسکول می باشد . در صورتی که ازمون اولیه ثبت شده باشد بر اساس مشخصات فنی ثبت شده در درخواست اطلاعات فنی باسکول نمایش داده می شود تا بازرس از اطلاعات درخواست اطلاع یابد و در صورت مشاهده تناقض اطلاعات ثبت شده با وضعیت فعلی با اعلام شرح تناقضات از طریق عودت درخواست را به مجري عودت خواهد داد

- در صورتی که تناقضی با اطلاعات ثبت شده وجود نداشته باشد با تائید و ثبت وارد مرحله دوم ( ثبت آزمونها ) می گردد
- در صورتی که درخواست آزمون اولیه نباشد ( سایر آزمونها ) بخشی با عنوان باسکول داراي کد شناسایی می باشد فعال خواهد شد که در صورتی که باسکول داري کد شناسایی باشد ولی ثبت کننده درخواست یر اساس کد شناسایی اقدام به ثبت درخواست نکرده باشد ، آزمونگر بر اساس کد شناسایی باسکول اقدام به انجام آزمون خواهد نمود

**انجام آزمون توسط بازرس و ثبت نتایج آزمون** 

- بخش اول : بررسی مشخصات فنی باسکول
- در صورت مغایر بودن اطلاعات نشاندهنده و یا لودسل درخواست ثبت شده با مخصاتی که آزمونگر در محل مشاهده می کند اقدام به عودت درخواست با ذکر دلایل می نماید
- در صورتی که باسکول چند گستره باشد با انتخاب چند گستره اطلاعات مربوط به زینه ها را وارد خواهد کرد

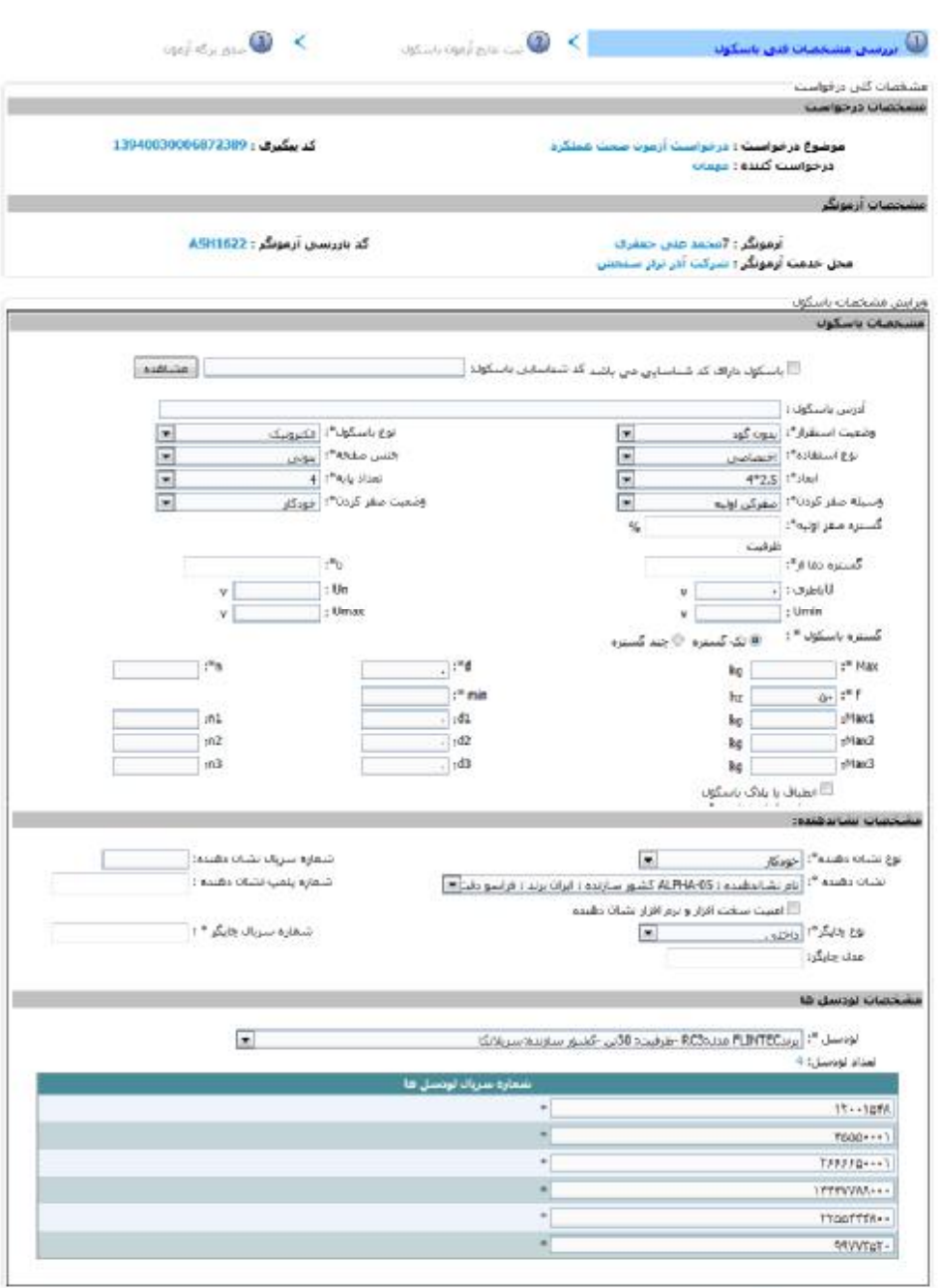

بخش دوم : ثبت نتایج آزمونهاي باسکول

در مورد باسکول هاي چند گستره اي آزمون به تعداد گستره ها انجام می گیرد

رنگ زرد نشان دهنده ثبت آرمون ناقص و رنگ سبز نشان ثبت کامل نتیجه آزمون می باشد

به منظور ثبت نتیجه نهایی بایستی اطلاعات آزمونها به صورت کامل ثبت گردد

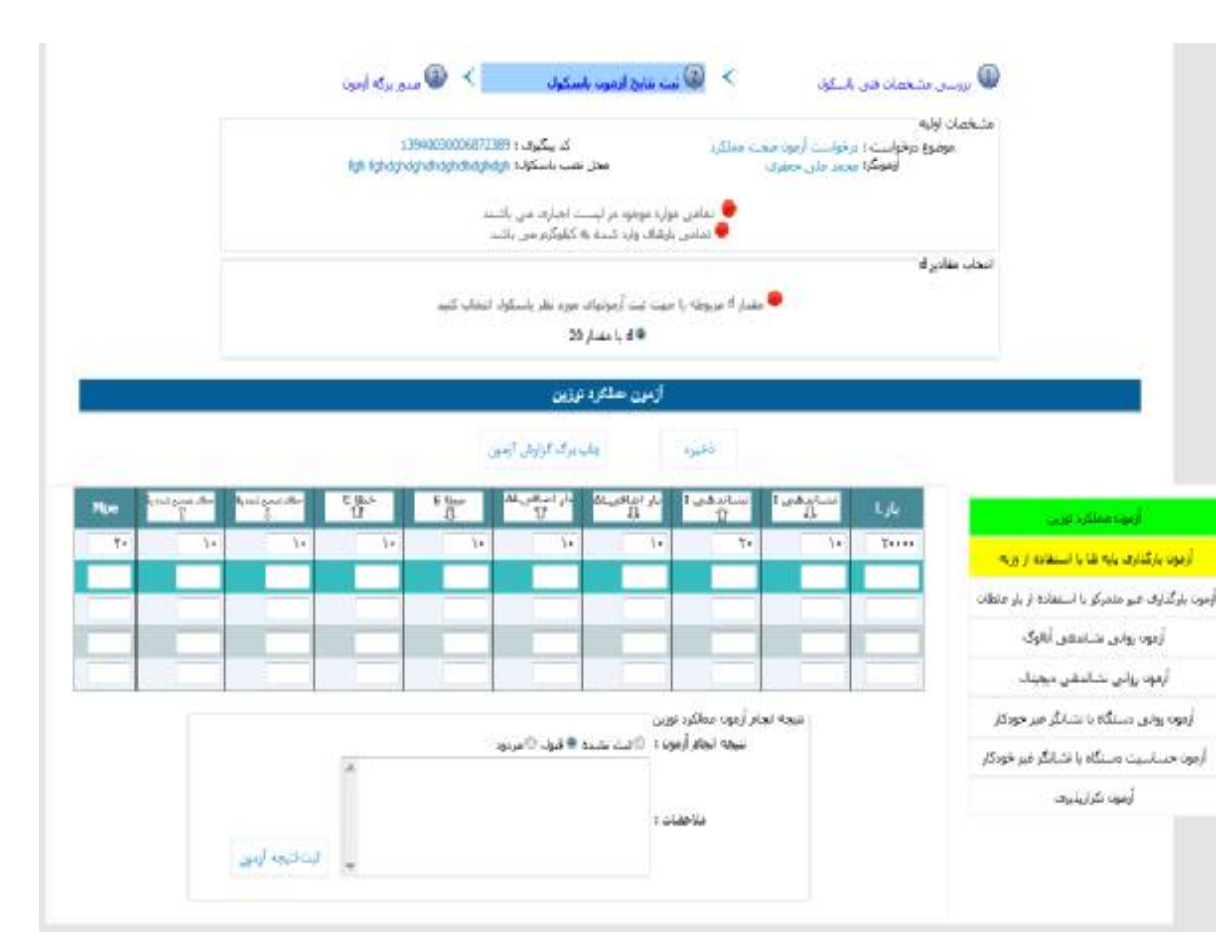

بخش سوم: صدور برگ برگ ازمون نتیجه نهایی ازمون باسکول بر اساس نتایج ثبت شده براي آزمونهاي ثبت شده براي باسکول توسط سیستم مشخص می گردد در صورتی که نتیجه کلیه ازمونها قبول باشد نتیجه نهایی باسکول قبول خواهد بود

> پیوست برگه آزمونی تحویل داده شده به متقاضی نیز به پیوست صدور برگه ازمون ثبت گردد . نتیجه ازمون ثبت شده توسط بازرس براي صحه گذاري به آزمایشگاه ارسال می گردد

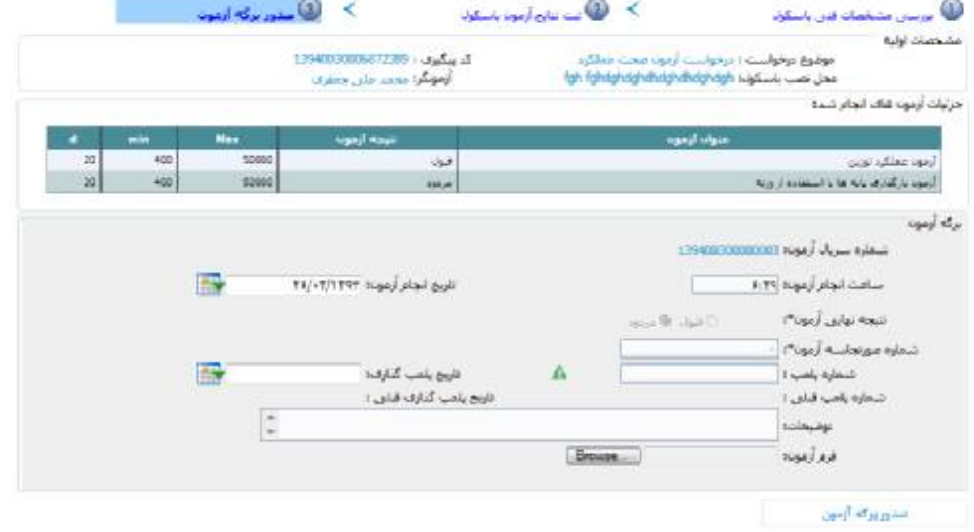

V

#### **صحه گذاري آزمایشگاه بر آزمون انجام شده توسط آزمونگر**

آزمایشگا نتایج ازمونهاي ثبت شده براي باسکول توسط آزمونگر را مشاهده می نماید در صورتی که مشکلی در آزمونهاي ثبت شده مشاهده کند ، درخواست را مجدد به آزمونگر جهت اصلاح و یا آزمون مجدد عودت می دهد در صورتی که مشکلی در آزمونهاي انجام شده مشاهده نگردد آزمایشگاه آزمون انجام شده تائید و جهت اطلاع به اداره کل استاندارد مربوطه ارسال میکند

#### **مشاهده نتایج آزمونها توسط رئیساداره اندازه شناسی استان**

بعد از صحه گذاري بر نتایج ازمونهاي انجام شده توسط آزمونگر توسط آزمایشگاه، درخواست به همراه جزئیات آزمونها به رئیس اداره اندازه شناسی استان به منظور اطلاع از نتیجه درخواست و مشاهده نتایج ازمونها ارجاع داده می شود در صورتی که مشکلی در اطلاعات ارسالی آزمایشگاه وجود نداشته باشد درخواست به ازشیو درخواست ها ارسال می گردد

در صورت مشاهده مشکل درخواست جهت اصلاح عودت داده می شود .

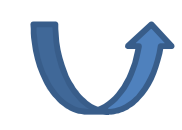